## **Roční hodnocení (návod pro oborovou radu)**

Na stránce https://is.cuni.cz/studium/index.php se přihlásíte do studijního informačního systému (dále jen SIS). Pro přihlášení je třeba mít platné přihlašovací údaje. V případě, že nemáte heslo k přihlášení do Studijního informačního systému a máte přidělené centrální číslo osoby (na zaměstnaneckém průkazu číslo pod fotkou) kontaktujte CIVT podle lokality, kde sídlíte, pokud toto číslo nemáte kontaktuje Ing. Pavla Kota na sis@fsv.cuni.cz .

Při přihlášení zvolte roli Doktorské plány – Oborová rada, FSV. (Obr.1)<br>Jaroslav Kučera - Úterý, 12. srpna 2014

Role: KUCERAJ2 - Doktorské plány - oborová rada, FSV + Fakulta sociálních věd

*Obr1: Výběr role* 

Po přihlášení a volbě role vyberte ikonu "Individuální studijní plán PhD. studentů". (Obr.2)

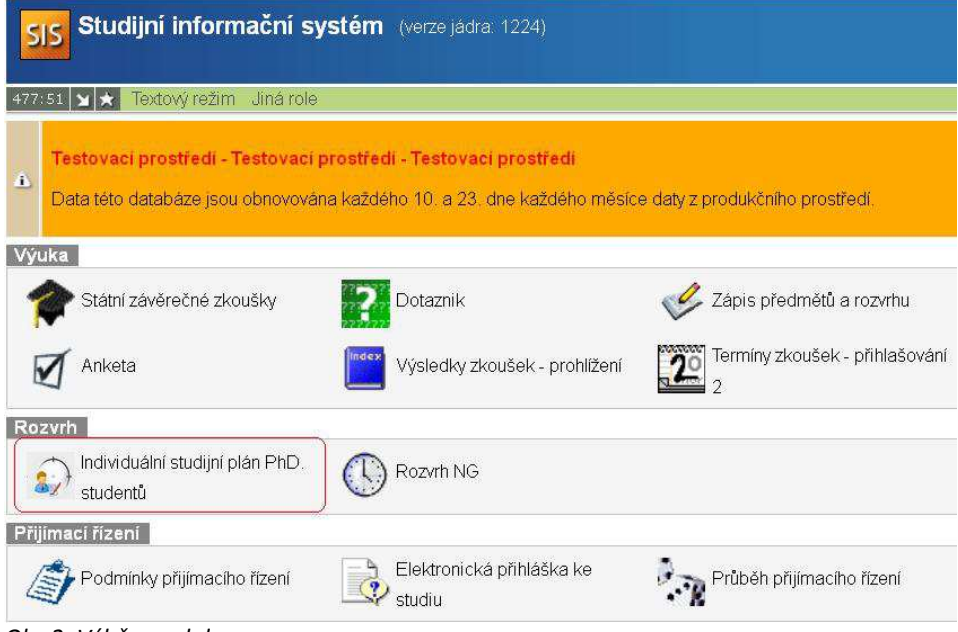

*Obr.2: Výběr modulu* 

Roční hodnocení, která byla předána oborové radě, lze vyfiltrovat například nastavením roku a stavu hodnocení. (Obr.3)

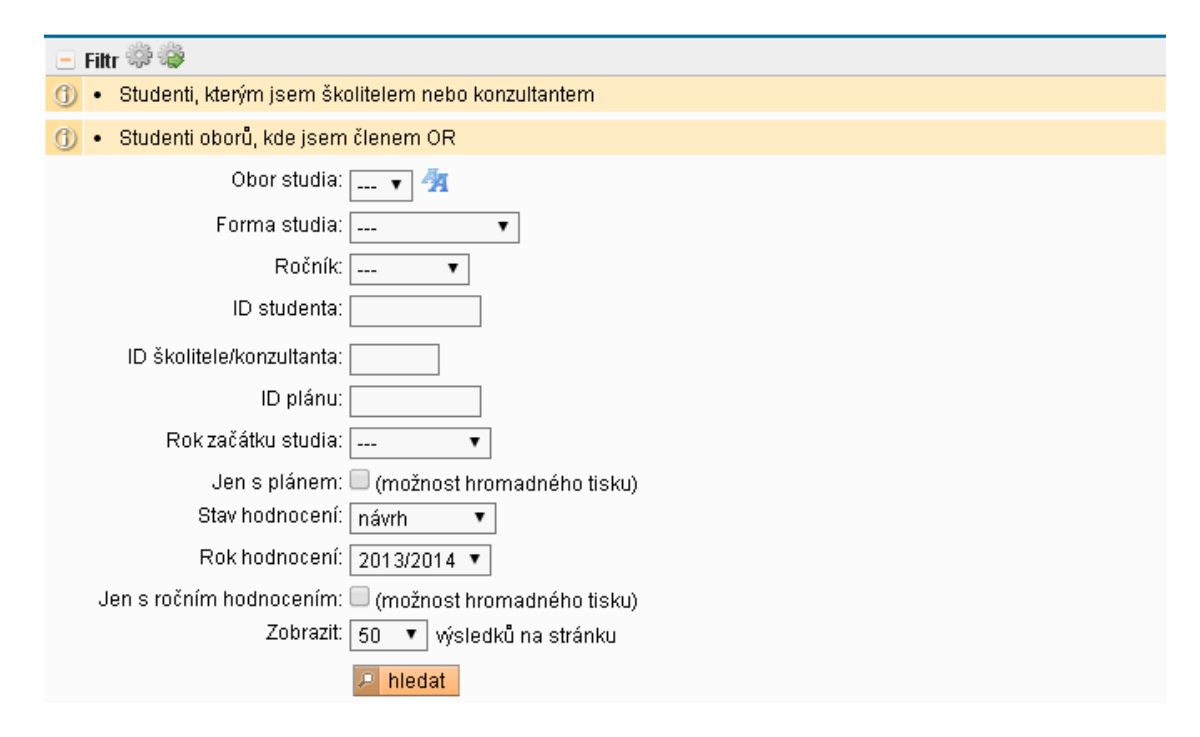

*Obr.3: Vyfitrovaný seznam návrhů na RH* 

studuje (30.09.2013)

doc. PhDr. Jiří Vykoukal, CSc

2010

Zobrazí se seznam studentů (Obr.4), kde lze vidět stav hodnocení. Aktuální odpovědnost (student-školitel-oborová rada) je uvedena v posledním sloupci . K návrhu ročního hodnocení se dostanete přes ikonu , na kterou ukazuje šipka.

11.08.2014 00:00

*Obr.4: Seznam studentů* 

(Obr.5) V sekci *Předchozí roční hodnocení plnění ISP* (1) najdemehodnocení školitele. V sekci *Závěrečné roční hodnocení* (2) se nám zobrazí závěrečné komentáře studenta a jeho školitele.

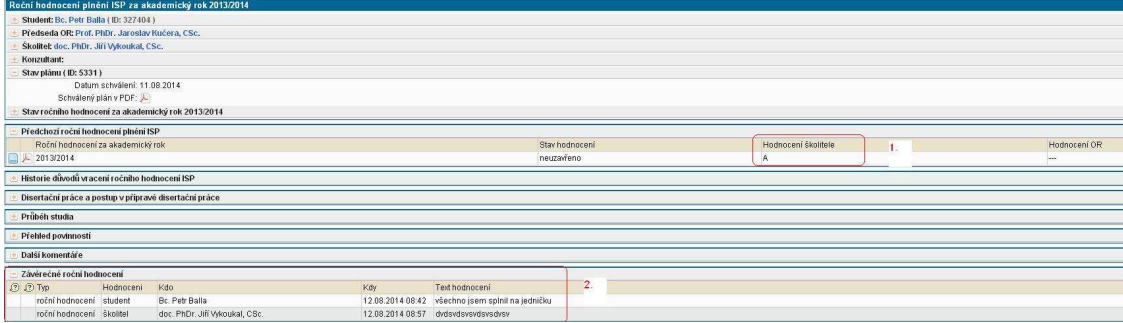

*Obr.5 Roční hodnocení studenta* 

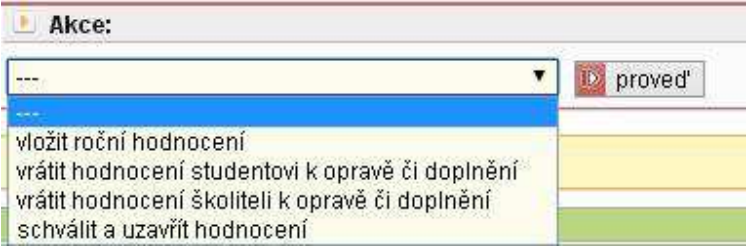

*Obr. 6: Akce, které může oborová rada dělat s ročním hodnocením studenta* 

(Obr.6) Oborová rada může vrátit hodnocení studentovi nebo školiteli k doplnění. V těchto případech se objeví textové okno, do kterého je třeba vyplnit důvod vrácení, který se poté objeví bud studentovi nebo školiteli.

Pokud vybereme vložit roční hodnocení (Obr.7) objeví se nám textové pole, do kterého vložíme návrh ročního hodnocení studenta a vybereme příslušné ohodnocení (Aodpovídá splnil ISP, - odpovídá částečně splnil ISP, C- odpovídá nesplnil ISP).

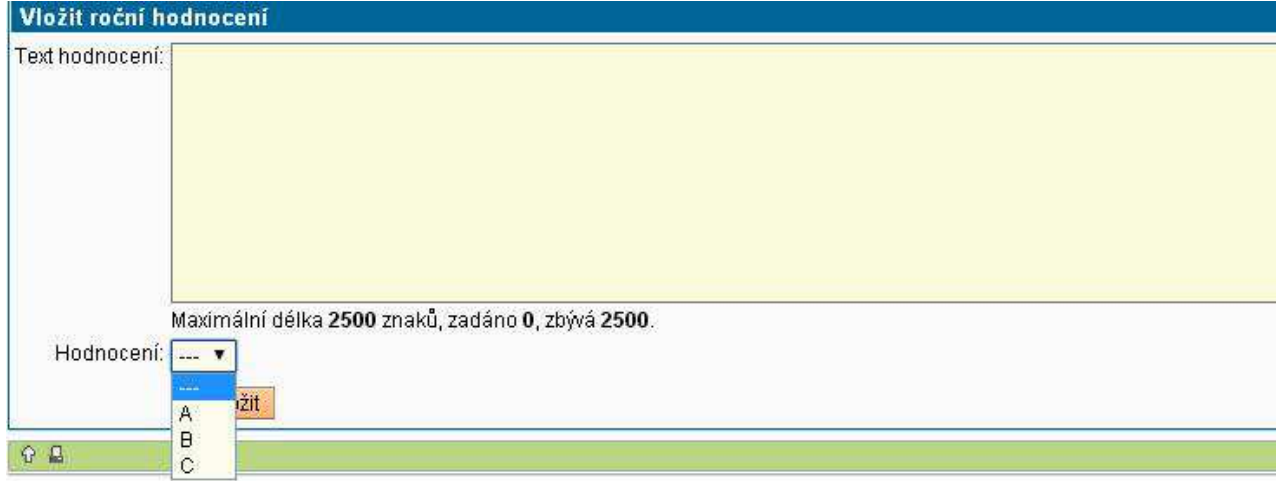

*Obr.7: Roční hodnocení studenta oborovou radou a návrh hodnocení* 

Poté následuje schválení a uzavření ročního hodnocení. (Obr.8) Schválení plánu se projeví ve kolonce stav plánu a v kolonce stav plánu lze vidět výsledné hodnocení ISP školitelem a oborovou radou.

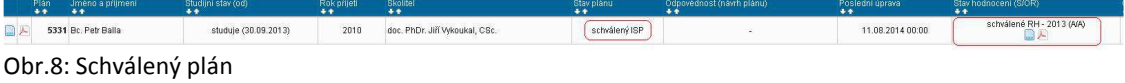

## Jak pracovat s mimořádným hodnocením najdete na odkazu

https://docs.google.com/document/d/1kGXak1QXe7dhR9QNACpyY0iiaJJia4VDKFInGpzX Sts/edit?usp=sharing